iTICKET Cloud かんたん操作ガイド

時間帯予約編

ネット問診票 闾 ( SymView )

患者さんが「アイチケット広場アプリ」で予約したあとに、 インターネットで詳しい問診票の記入ができるオプションです。 ※別途間診ツール開発企業様とのご契約(有料)が必要です。

### 利用エリア

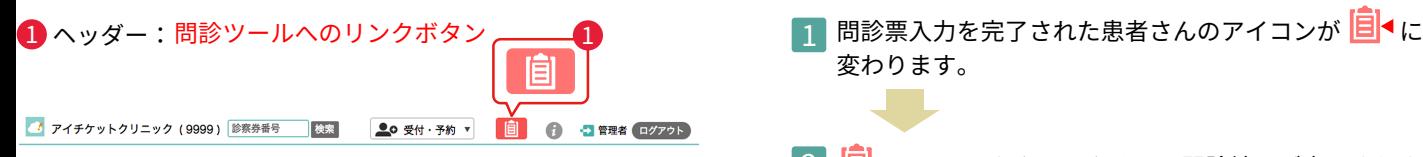

#### 受付一覧: � 問診票の状況を表すアイコン

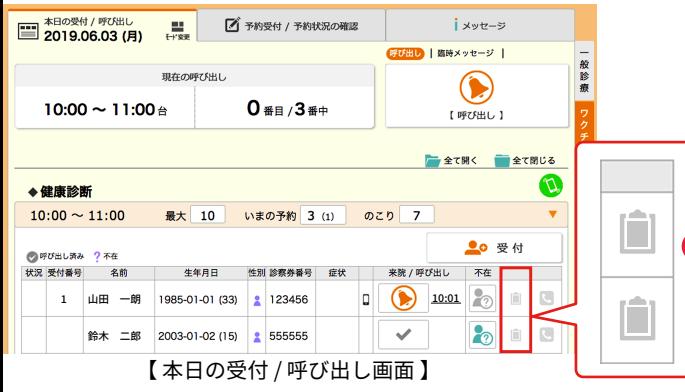

# アイコンの種類

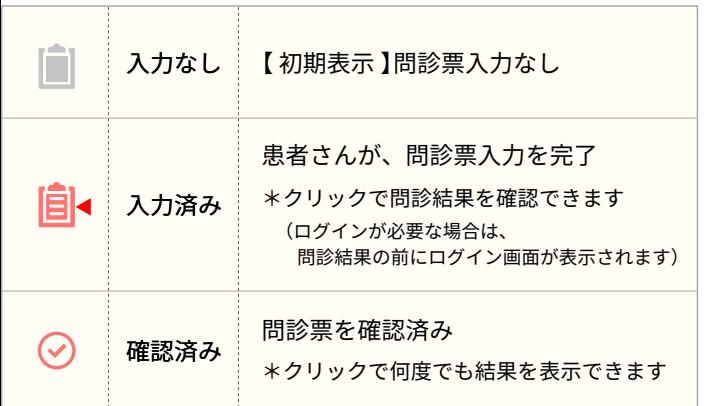

# ご利用の流れ

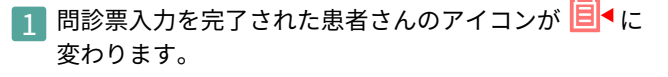

# 2 | <mark>目</mark>◀アイコンをクリックすると問診結果が表示されます。

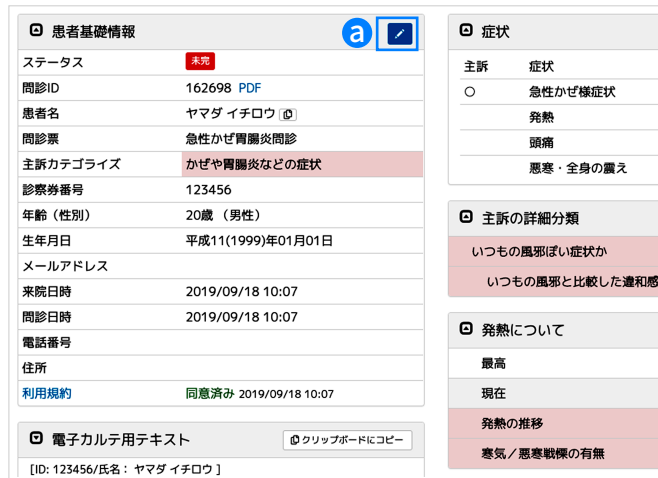

#### \*【編集アイコン♥️】をクリックすると編集画面が開き、 項目によっては追記・変更等が可能です。

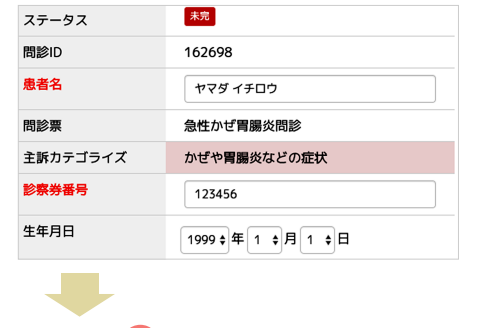

# 3 アイコンが ♡ に変わります。

#### ( 運用の注意点 )

複数人予約時 ┃ 複数人一緒に予約された場合は「人数分の受付番号を発行する」設定にしてください。

�

#### 問診ツールへのログイン

連携のため、定期的に問診ツールへのログインが必要です。 SymView の ID・パスワードでログインしてください。

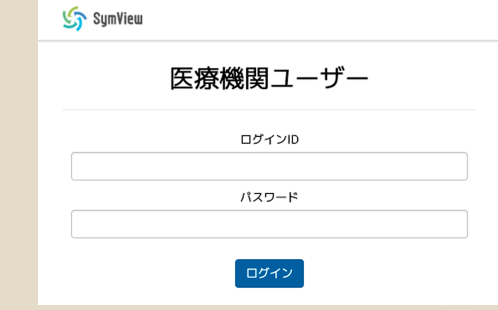

◆ログインのタイミング:以下 a.b. どちらでも構いません。

#### a. 診察前

へッダーの 自 ボタンをクリックすると、ログイン画面が表示 されます。

患者一覧が表示された場合は、ログイン済みです。 → 患者一覧画面を閉じ「本日の受付 / 呼び出し」画面に戻ります。

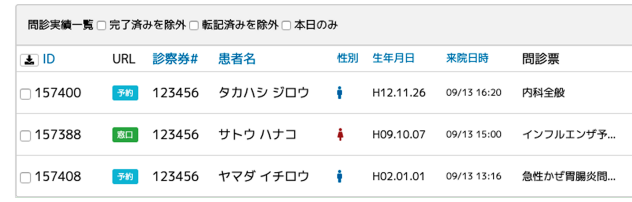

※複数業務でご利用の場合、業務ごとではなく、 全業務の情報が入力順に表示されますので、ご注意ください。

#### b. 問診票確認時

受付一覧の任意の アイコンをクリックすると、問診結果の前 に、ログイン画面が表示されます。

すぐに問診結果が表示された場合は、ログイン済みです。